## **End User Guide**

## **Goal Survey Impersonation**

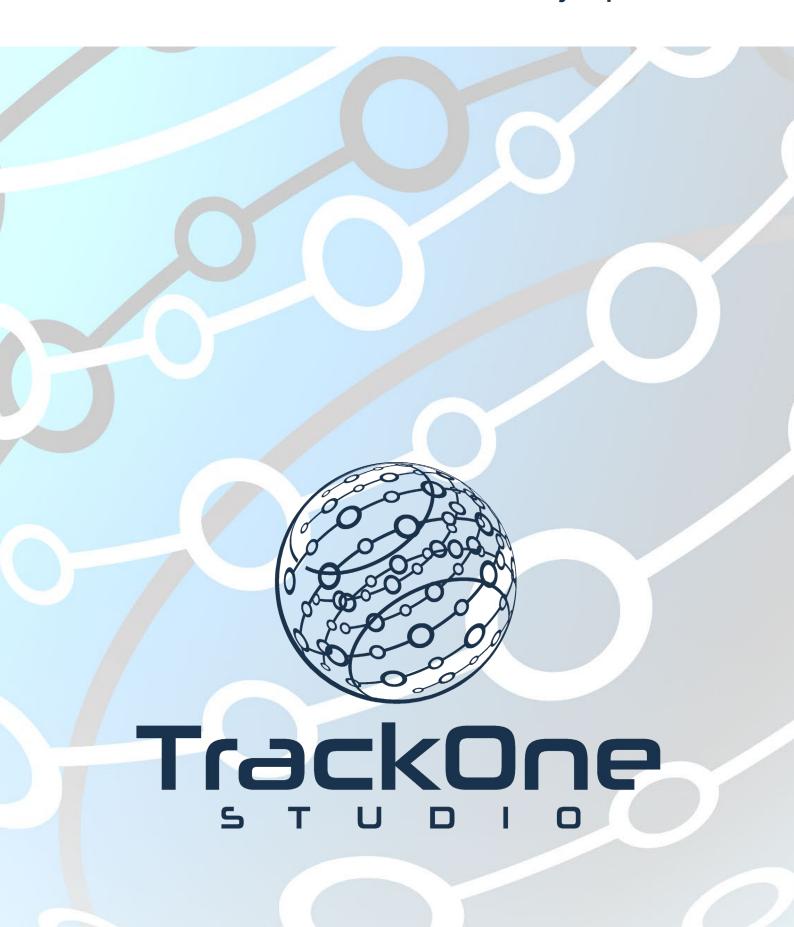

If you require further expansion or assistance at any point in the document, please do not hesitate to contact TrackOne Studio Support through the Help Desk by sending an email to <a href="helpdesk@trackonestudio.com">helpdesk@trackonestudio.com</a>.

## Set Up Impersonation

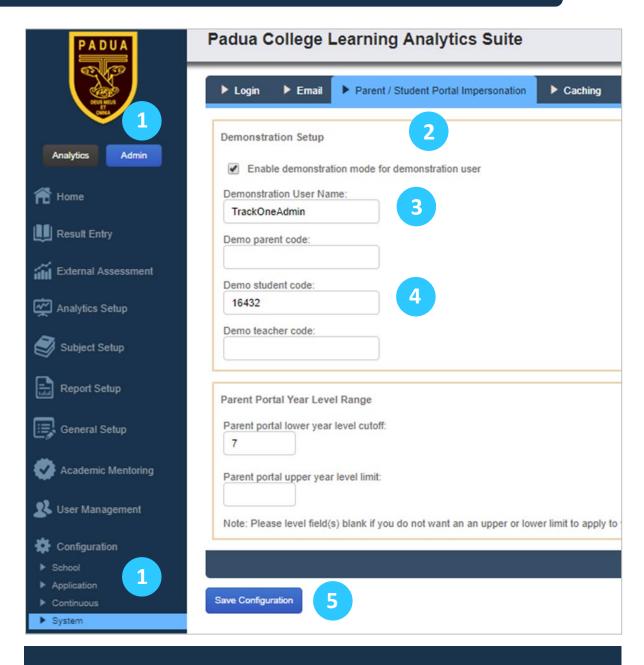

- 1. On the **Admin** side of the Application select **Configuration** from the main menu, and then select **System**.
  - 2. Select the Parent / Student Portal Impersonation tab.
  - 3. Set the **Demonstration User Name** to your username, ie. TAnderson.
- 4. Set the **Demo student code** to a valid Student user (for example, to test the Year 12 Goals setup, enter the Student Code for a current Year 12 Student).
  - 5. Save Configuration.

## Viewing an Example Student Pathway

- 1. Ensure you have given yourself the appropriate student menu permissions and login as yourself
  - 2. Select Academic Mentoring, followed by My Goals to view the student's goals
- 3. You will need to click Start Path to view the student's goals. While the pathway is in the **Pending Release** state the pathway will always revert to the **Start Path** state and you will need to click the **Start Path** button to view your pathway setup.

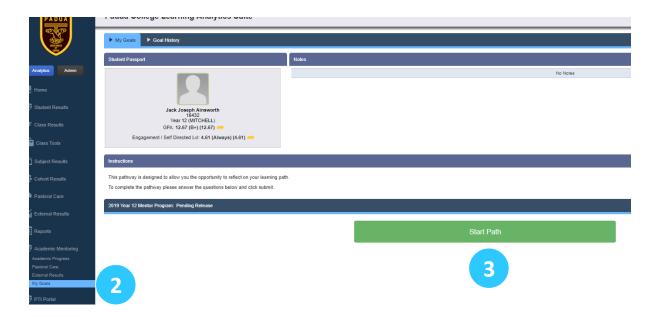

2019 Year 12 Mentor Program. Pending Release

Coal Reflections

Please answer the following questions:

What were my strengths in Year 11?

When you reflect on your results in Year 11, what were some of my most challenging subjects? What made them challenging?

In order to improve my results, I need to take the following specific actions (please explain each action).

What do teachers sometime misunderstand about you as a learner?

What does academic success mean to you?

Student Self-Reflection